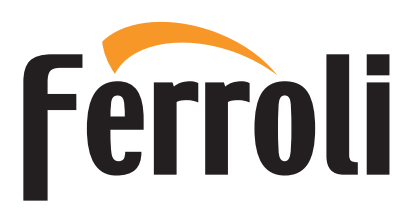

# **BLUEHELIX MAXIMA** Сервисное меню

Регулировку котла, его переналадку и техническое обслуживание могут проводить только сервисные специалисты организации, имеющей соответствующую лицензию на проведение данного вида работ. Специалисты должны быть аттестованы и иметь необходимые разрешения и документы, подтверждающие их квалификацию. Пользователям и людям, не имеющим необходимых разрешений и документов для работы с газовым оборудованием, категорически запрещаются любые манипуляции с котлом, связанные с его настройкой по давлению газа (регулировкой по мощности), переналадкой на другой вид (тип) газа и с его техническим обслуживанием. В случае нарушения данного запрета гарантийные обязательства, которые производитель (дилер) должен соблюдать во время гарантийного срока эксплуатации котла, будут прекращены, а гарантия на котел утрачена.

# **Параметры автоматики**

- Доступ к сервисному меню осуществляется через главное меню пользователя (поз. 1, рис. 1).
- 1. Войдите в главное меню пользователя.
- 2. Нажмите [Сервисное меню].
- 3. Подтвердите свое желание продолжить, нажав [Подтвердить].
- 4. С клавиатуры, появившейся на экране, введите PIN-код 1234 и нажмите кнопку подтверждения.

## **Описание экрана СЕРВИСНОЕ МЕНЮ**

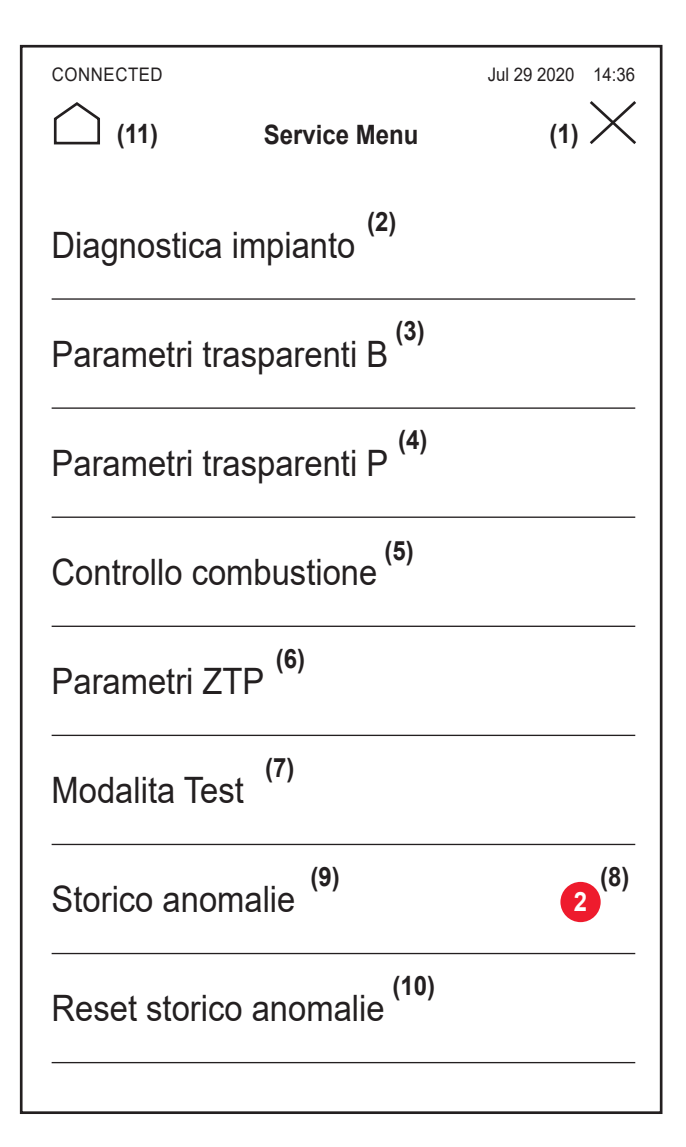

- 1. Возврат в главное меню пользователя.
- 2. Информация о зондах и датчиках.
- 3. Список прозрачных параметров B.
- 4. Список прозрачных параметров P.
- 5. Список параметров управления горением.
- 6. Список параметров ZTP.
- 7. Вход в тестовый режим.
- 8. Количество непрочитанных аварийных событий с момента последнего доступа к журналу.
- 9. Журнал аварийных событий.
- 10. Удаление журнала аварийных событий.
- 11. Возврат на главный экран.
- 

### **Диагностика системы**

Доступны значения датчиков и исполнительных механизмов, имеющихся в котле. *Примечание: Чтобы вернуться в сервисное меню, коснитесь стрелки в левом верхнем углу экрана.*

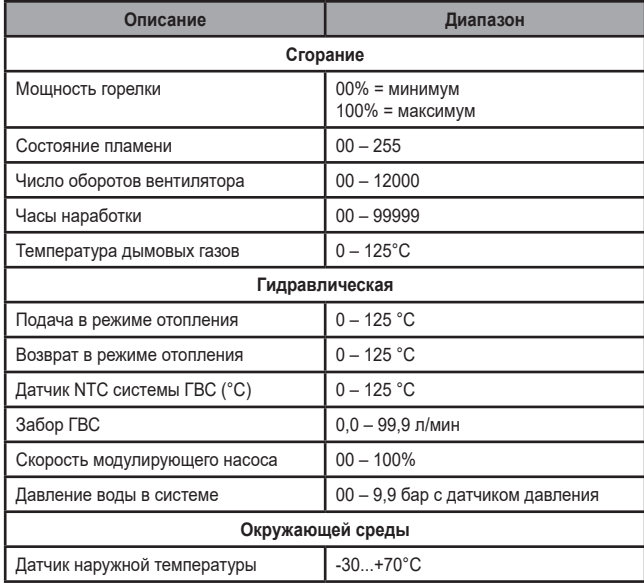

### **Меню прозрачных параметров «B»**

При выборе параметра на экране отобразятся возможные значения. Если отображаемые значения не совпадают со значениями, указанными в соответствующем столбце «Диапазон», убедитесь, что параметр B01 должным образом установлен на RRT.

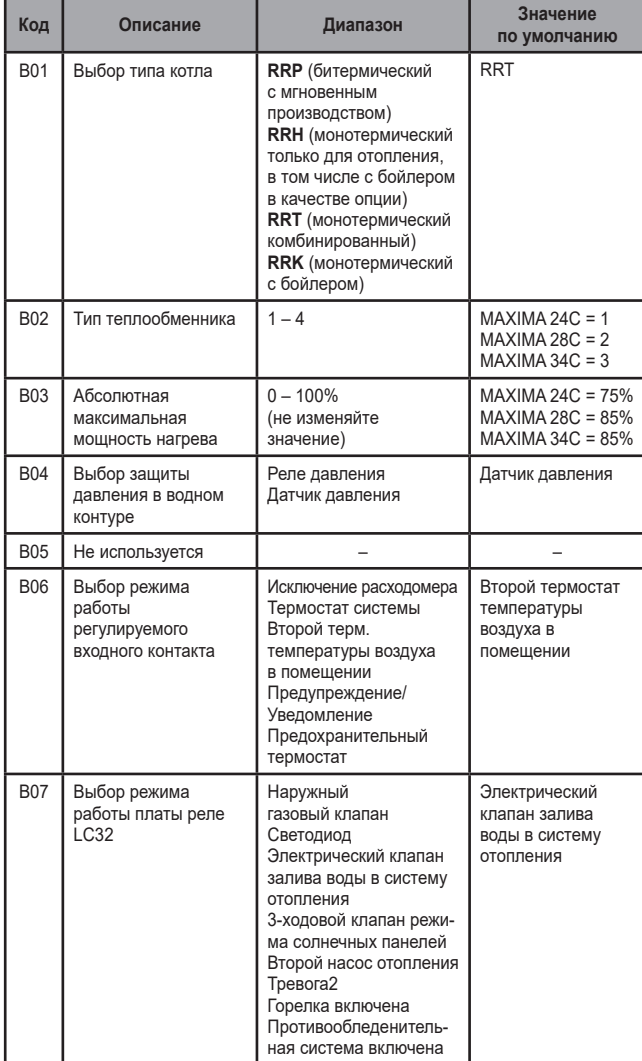

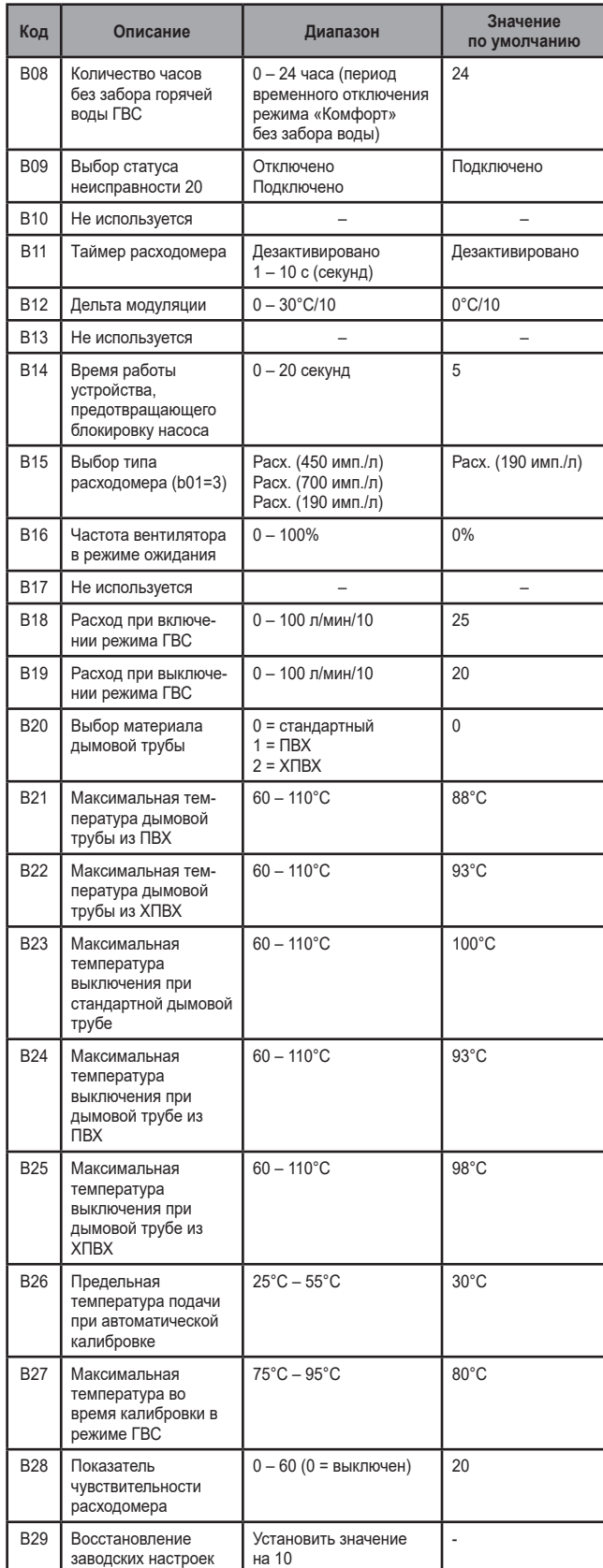

*Примечание:*

*1. Параметры с несколькими описаниями меняют свое значение и/или диапазон* 

*в зависимости от настройки параметра, данного в скобках. 2. Параметры с несколькими описаниями возвращаются к значению по умолчанию в случае изменения параметра, приведенного в скобках.*

*3. Параметр максимальной мощности отопления может быть изменен также в режиме Test.*

Чтобы вернуться в сервисное меню, коснитесь стрелки в верхнем левом углу экрана.

## **Меню прозрачных параметров «P»**

При выборе параметра на экране отобразятся возможные значения. Если отображаемые значения не совпадают со значениями, указанными в соответствующем столбце «Диапазон», убедитесь, что параметр B01 должным образом установлен на RRT.

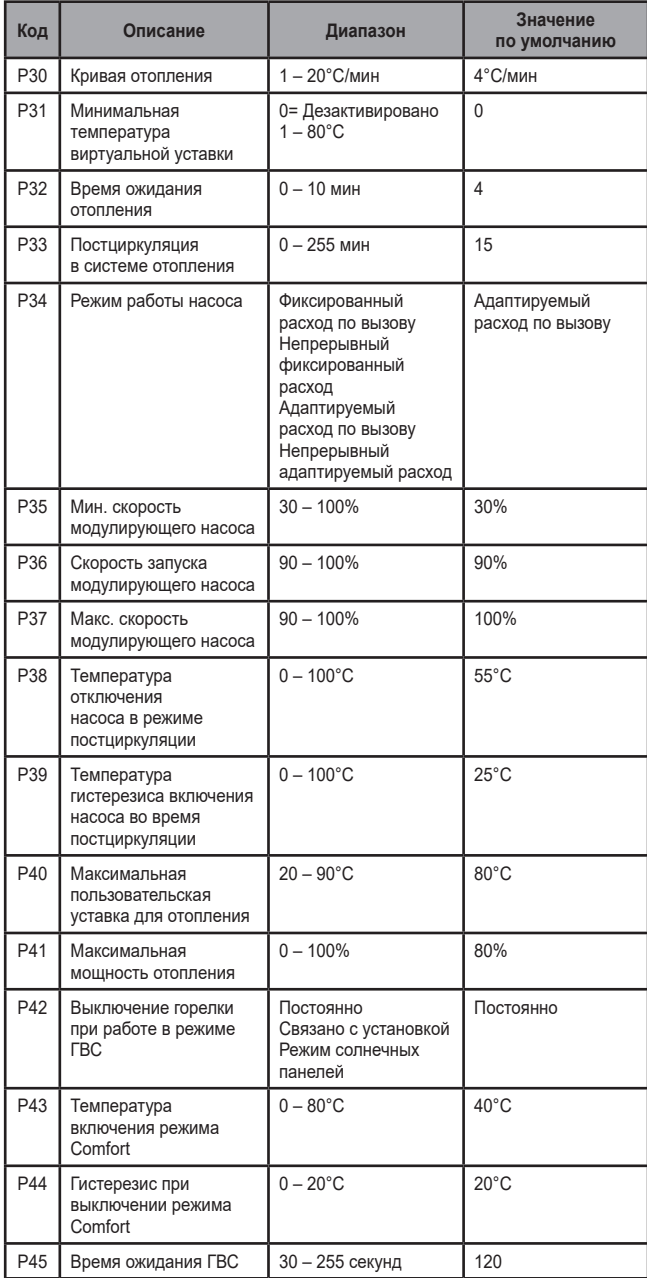

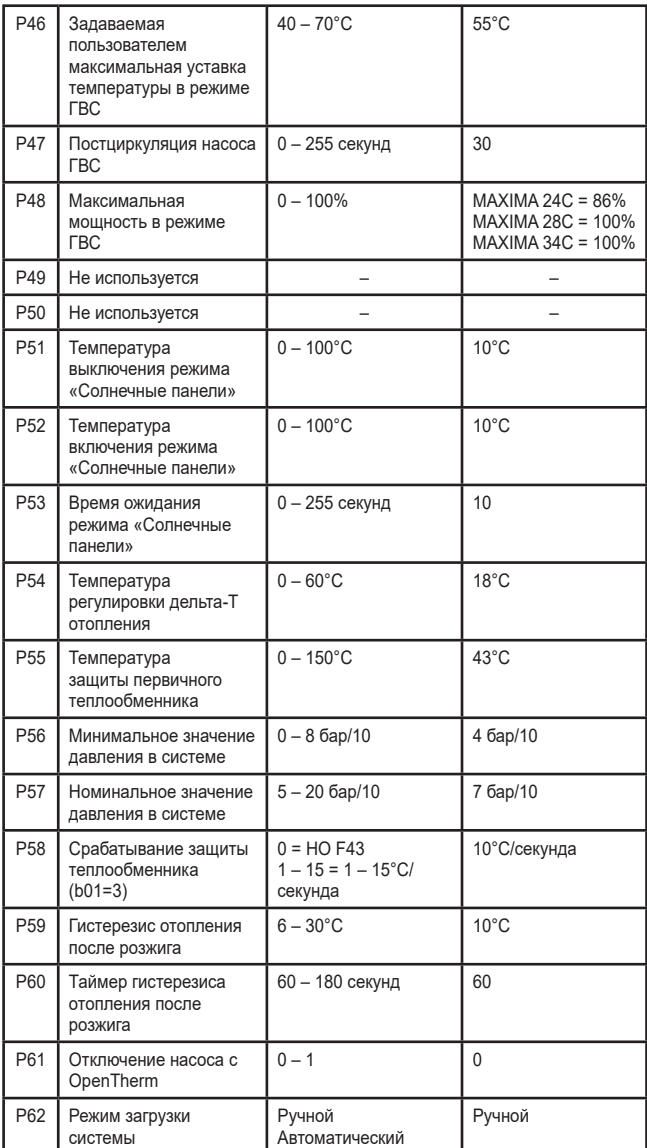

## *Примечание:*

*1. Параметры с несколькими описаниями меняют свое значение и/или диапазон* 

*в зависимости от настройки параметра, данного в скобках. 2. Параметры с несколькими описаниями возвращаются к значению по умолчанию в случае изменения параметра, приведенного в скобках.*

*3. Параметр максимальной мощности отопления может быть изменен также в режиме Test.*

Чтобы вернуться в сервисное меню достаточного дотронуться до значка «стрелка « в верхнем левом углу экрана.

#### **Меню управления горением**

ДОСТУП К МЕНЮ И МОДИФИКАЦИЯ СООТВЕТСТВУЮЩИХ ПАРАМЕТРОВ ДОЛЖНА ВЫПОЛНЯТЬСЯ ТОЛЬКО КВАЛИФИЦИРОВАННЫМ ПЕРСОНАЛОМ.

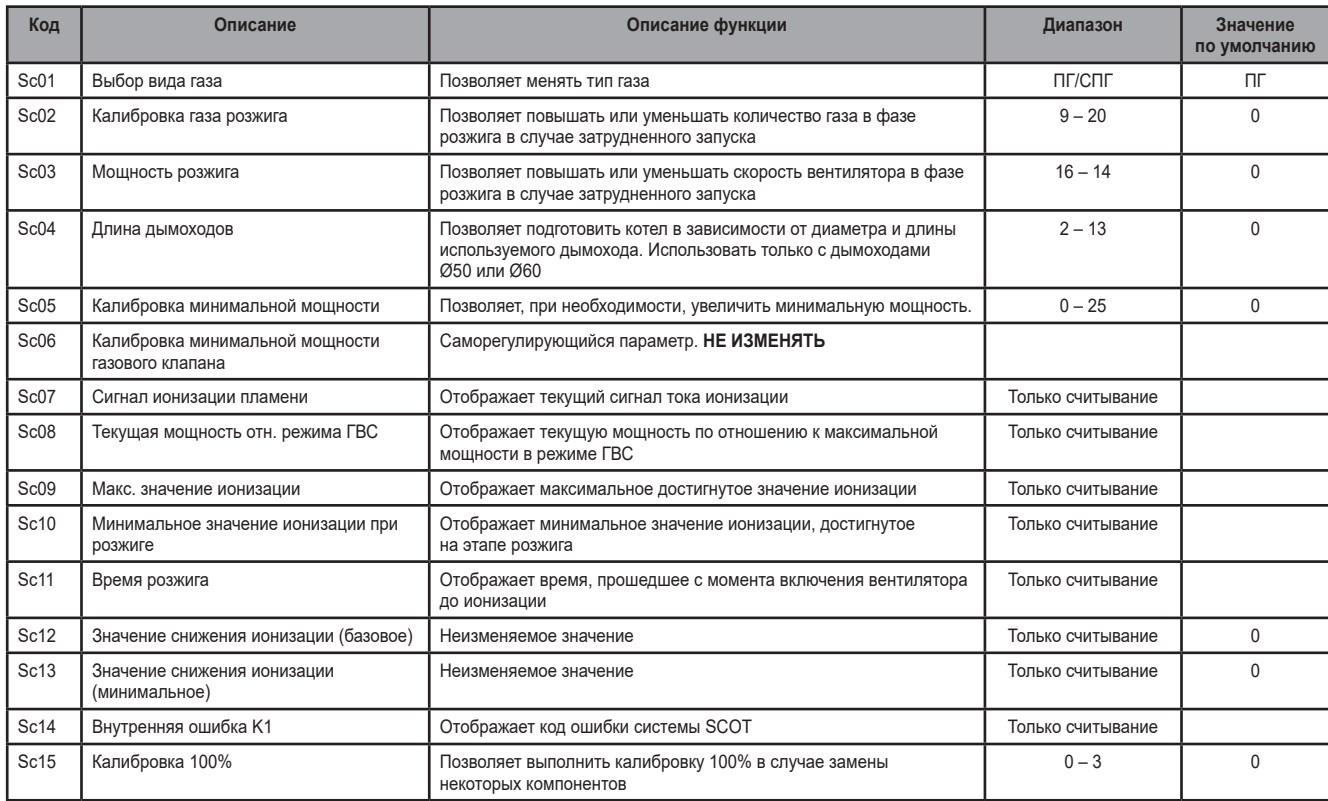

## **Меню параметров ZTP (плавающая температура)**

Когда устанавливается внешний датчик, система регулировки котла работает с «плавающей температурой». В этом режиме температура воды, подаваемой в систему отопления, регулируется в зависимости от внешних климатических ус-ловий, что позволяет обеспечивать круглогодичный максимальный комфорт и экономию энергии. Так, при повышении внешней температуры понижается температура воды, подаваемой в систему отопления, согласно некоторой определенной компенсационной кривой.

При регулировке с плавающей температурой температура. заданная с помощью<br>клавиш [+] (поз. 12, рис.1) и [-] (поз. 14, рис.1), становится максимальной тем-<br>пературой подачи в систему. Рекомендуется устанавливать ее на макси величину, чтобы позволить системе выполнять регулировку по всему полезному рабочему диапазону.

Регулировки котла должны выполняться квалифицированными специалистами при его установке. В дальнейшем пользователь может сам изменять их для обеспечения максимального комфорта.

#### **Компенсационная кривая и смещение кривых**

Зайдя в сервисное меню и коснувшись позиции [Параметры ZTP], можно получить доступ к настройкам компенсационных кривых и относительного смещения. Используйте рис. 1 в качестве ориентира для выбора значений параметров кривой, а рис. 2 для выбора значений параметров смещения.

Если температура в помещении оказывается ниже желаемой, рекомендуется вы-брать характеристику более высокого порядка и наоборот. Увеличивая или уменьшая на одну единицу порядок кривой, оцените, каким образом это скажется на величине температуры в помещении.

Если функция «Наружная температура выключения» устанавливается на 0, то она отключается. Если задается значение от 1 до 40°C, то она активна. Включение происходит, когда температура внешнего датчика на 2°C ниже установленной.

### **Журнал аварийных событий**

Карта способна запомнить 10 последних аварийных событий. Для каждого аварийного события отображается код ошибки и краткое описание.

## **Сброс журнала аварийных событий**

Нажав на позицию [Сброс журнала аварийных событий], подтвердите и введите пароль «1234», чтобы удалить с карты список записанных на ней аварийных событий.

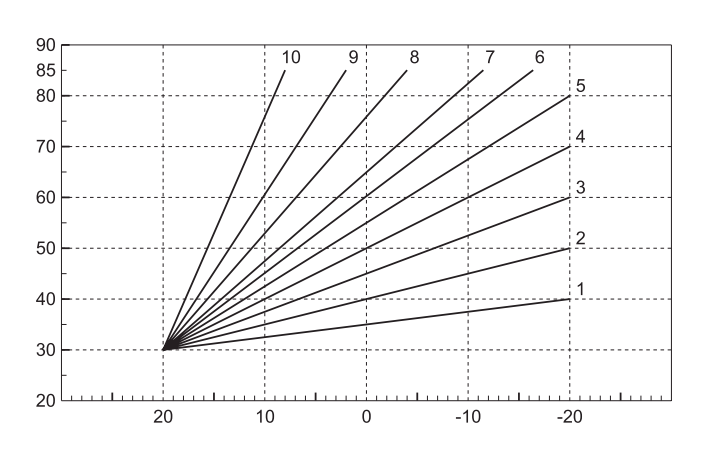

**Рис. 1. Компенсационные кривые**

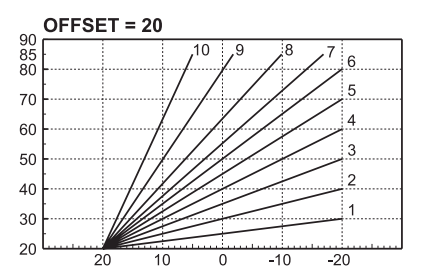

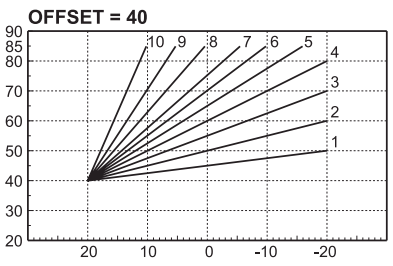

**Рис. 2. Пример параллельного смещения компенсационных кривых**